## **REFORMATTING V-DRIVE on Advantage2 keyboard**

**READ FIRST:** These instructions are for 2MB versions only and will not work for 4MB. If you're not sure which version you have, in a blank document run a Status Report (Progrm+Esc). For information regarding reformatting a 4MB version, please contact [tech@kinesis.com](mailto:tech@kinesis.com)

**Overview**: Formatting the v-drive is a safe and quick way to completely clear the keyboard and regenerate the default files. This is especially useful if there are any "corrupt" files on the v-drive, which could cause errors or in extreme cases cause the keyboard to be completely unresponsive/dead.

**IMPORTANT NOTE**: *Reformatting the v-drive will completely wipe any data stored on the v-drive including any*  layout files, so before reformatting it is a good idea to backup any layout files that you may have created by saving *them directly to your computer. Once the v-drive is open (see steps 1 through 2), open the "Active" folder and copy & paste any of the text layout files to your computer, for example the "qwerty.txt" file.*

## **Instructions:**

**1).** Enter Power Users Mode (**Progrm+Shift+Esc**).

**2).** Open the v-drive (**Progrm+F1**).

A). If your keyboard is completely unresponsive, you can force the v-drive open: Unplug the keyboard. Press and hold the default **Left Ctrl key** and **F8** keys. As you're holding both keys down, connect the keyboard directly to a USB port on the computer and continue to hold for 1-2 seconds then release. The LEDs should flash briefly.

*NOTE: If you updated the firmware beyond 1.0.168, this changed to Progrm + PrintScrn (Press and hold the Progrm key and PrintScrn. As you're holding both keys down connect the keyboard to a USB port and continue to hold for 1-2 seconds then release. The LEDs should flash briefly.).*

**3).** After the v-drive opens, go to "My Computer" on Windows 7 or "This PC" on Windows 10 and locate the **KINESIS KB** drive. Right click it and select "format", as shown in Figure A:

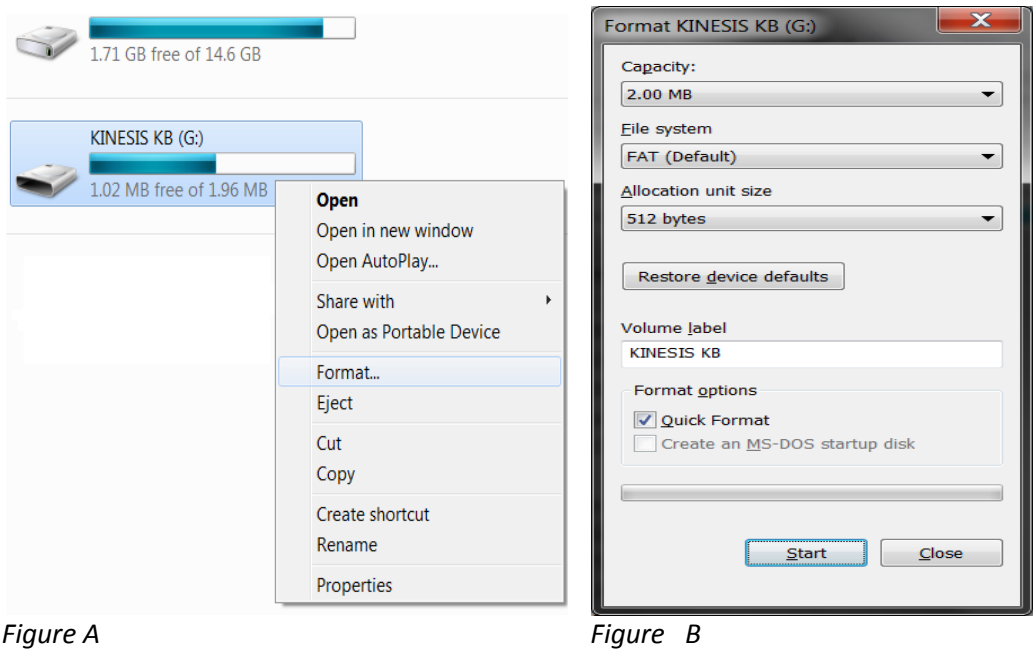

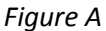

**4).** Format details should automatically load correctly, however verify it matches the information in Figure B. Once verified, click the "Start" button. Formatting should only take a few seconds.

**5).** Once finished, unplug the keyboard and reconnect it. The firmware version will remain the same but all of the files will be deleted and the default files will regenerate.

## **Conditioning the keyboard**

**6).** After reconnecting the keyboard, "condition" it by switching "thumb key modes" in the two default layouts - QWERTY and DVORAK. To do this, briefly Enter "Mac Mode" by holding down the Progrm key and tapping F5. Return to Windows mode (Progrm+F7). Repeat this after switching to DVORAK (Progrm+F4). Enter "Mac Mode" (Progrm+F5). Switch back to Windows mode (Progrm+F7). And finally, return back to QWERTY (Porgrm+F3). The keyboard is now conditioned and ready to use.

## **Restoring your backup files (optional)**

**7).** You can now open the v-drive (Progm+F1) and paste the contents of your backup files into the qwerty.txt and/or dvorak.txt files (if necessary).

**Important:** only copy & paste the **contents** of your backup file into the qwerty.txt or dvorak.txt text files located in the "Active" folder on the v-drive; do not actually replace these files in the Active folder with your backed up files.

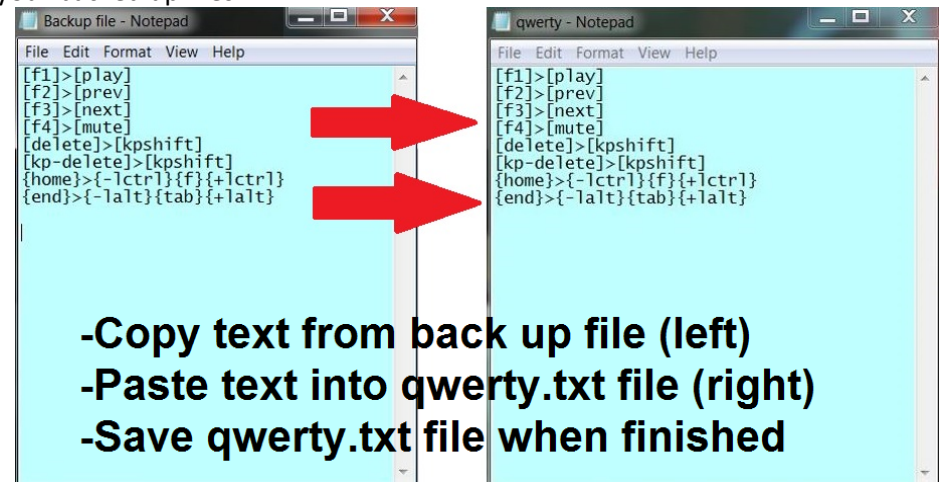